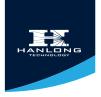

# **ENTERPRISE COLOR IP PHONE**

# USER GUIDE UC860(P)

Version:1.0.3.59

🖲 Nanjing Hanlong Technology Co., Ltd 🛛 🕥 86-25-84608050 🕞 www.hanlongtek.com 🗃 support@hanlongtek.com

HD

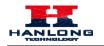

# **Notices Information**

# Copyright

Copyright © 2005 - 2013 Nanjing Hanlong Technology CO., LTD. All rights reserved.

Nanjing Hanlong Technology Co., LTD. owns all the right to revise and change this document at any time. And all the illustrations and instructions in this paper are subject to the copyright protection of legal law. No parts of this document may be used or reproduced, transmitted by the third parties for any purposes without the express written permission of Nanjing Hanlong Technology Co., LTD.

When this document is made available on Hanlong's web page, hanlong Technology Co., LTD. gives its right to download and print copies of this content only for private use as a user manual. No parts shall have the right to alter, modify or use as commercial means without the express written permission of Nanjing Hanlong Technology Co., LTD.

# **Safety cautions**

- To use the Phone follow the instructions in this manual.
- To use the power adapter that delivered with the phone. Other power adapters may damage the phone.
- The phone is only for indoor use. And also avoid in high humidity, water and some other liquids.
- Do not use the phone during thunderstorms.
- CE
- FCC

## Disposal of the phone

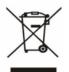

This symbol indicates that the product is classified as electrical orelectronic equipment and should not be disposed of with other commercial or household waste at the end of its working life.

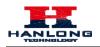

# Cleaning

To clean the device, use an anti-static cloth. Please avoid cleaning liquids as they might damage the surface or internal electronics of the phone.

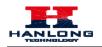

# **Table of Content**

| Notices Information                         | 1  |
|---------------------------------------------|----|
| Copyright                                   | 1  |
| Safety cautions                             | 1  |
| Disposal of the phone                       | 1  |
| Cleaning                                    | 2  |
| Table of Content                            | 3  |
| Getting Started                             | 5  |
| Packing List                                | 5  |
| Phone Installation                          | 7  |
| 1. Attach the Foot stand                    | 7  |
| 2. Connect the Handset and optional Headset | 8  |
| 3. Connect the Network and Power            | 9  |
| Initialization                              | 9  |
| Getting Familiar with Your Phone            | 11 |
| Hardware Components Preview                 | 11 |
| Icon Preview                                | 14 |
| Memory Key Function Overview                | 16 |
| Basic Features Configuration                | 18 |
| Web Login                                   | 18 |
| Administrator Password                      | 19 |
| Language                                    | 20 |
| Time and Date                               | 22 |
| Ring Tone                                   | 25 |
| Volume                                      |    |
| Wallpaper                                   |    |
| Screen Saver                                |    |
| Directory                                   | 32 |
| Basic Call Features                         | 35 |
| Place a Call                                | 35 |
| End a Call                                  |    |
| Redial a Call                               |    |
| Receive a Call                              |    |
| Auto Answer                                 |    |
| Call Hold                                   |    |
| Call Transfer                               |    |
| Call Conference                             | 41 |
| Call Forward                                | 42 |
| Call Return                                 | 47 |
| Hide Caller ID                              | 48 |

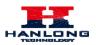

| Reject Anonymous                                    |
|-----------------------------------------------------|
| Call Mute                                           |
| DND                                                 |
| Key as Send                                         |
| No Key Entry Timeout                                |
| Keypad Lock                                         |
| Hot Line                                            |
| Advanced Features                                   |
| Voice Message                                       |
| Intercom                                            |
| Speed Dial                                          |
| Direct Pickup                                       |
| Group Pickup                                        |
| BLF60                                               |
| Shared Line                                         |
| Record                                              |
| Call Park64                                         |
| Paging65                                            |
| DTMF                                                |
| Prefix                                              |
| Upgrade                                             |
| Factory Reset                                       |
| Upgrade68                                           |
| Troubleshooting                                     |
| Why is the phone LCD screen blank?71                |
| Why does the phone display "Network Unavailable"?71 |
| Why can't I get a dial tone?71                      |

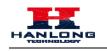

# **Getting Started**

# **Packing List**

The package contains the following parts, please check if all the items are not missed:

1. The phone device

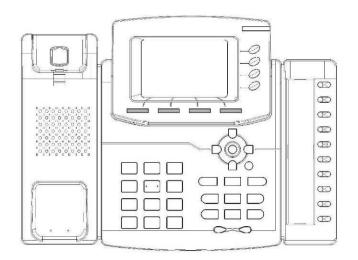

2. The footstand

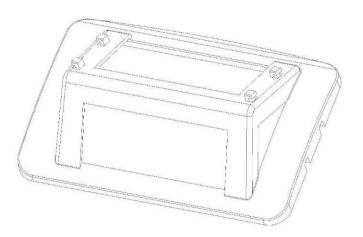

3. Handset

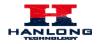

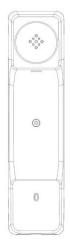

4. Headset cord

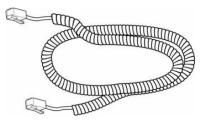

5. Power adapter

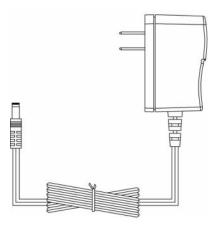

6. Ethernet cable

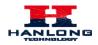

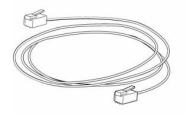

7. Quick installation reference

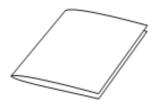

# **Phone Installation**

# 1. Attach the Foot stand

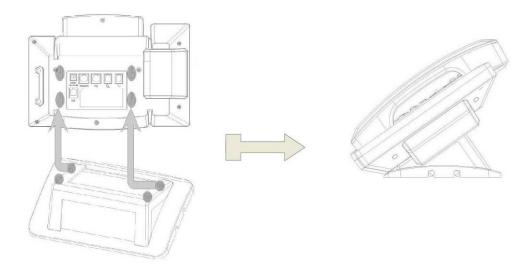

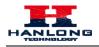

# 2. Connect the Handset and optional Headset

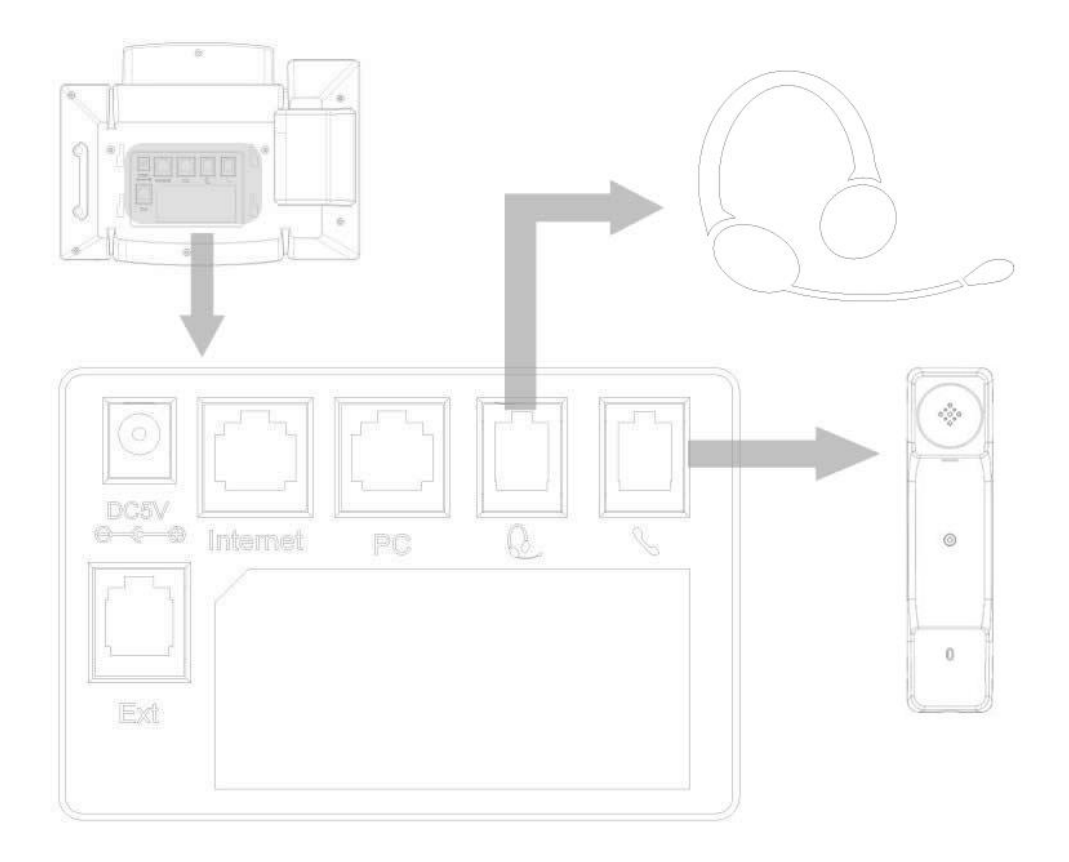

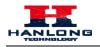

### 3. Connect the Network and Power

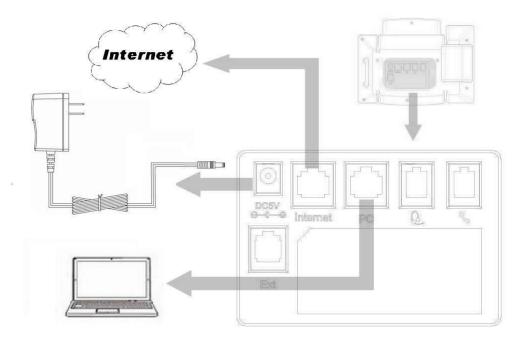

# Initialization

After your phone has been powered up, the system boots up and performs the following steps:

Automatic Phone Initialization

The phone finishes the initialization process by loading the saved configuration. The phone LCD screen will display "Booting"

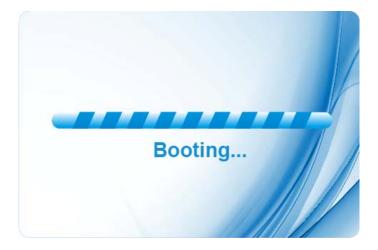

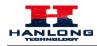

And then show "Initializing "during the initialization.

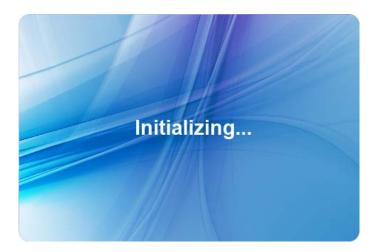

By default the phone attempts to contact a DHCP server in your network in order to obtain its valid network settings, e.g. IP address, subnet mask, default gateway, DNS server.

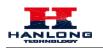

# **Getting Familiar with Your Phone**

# Hardware Components Preview

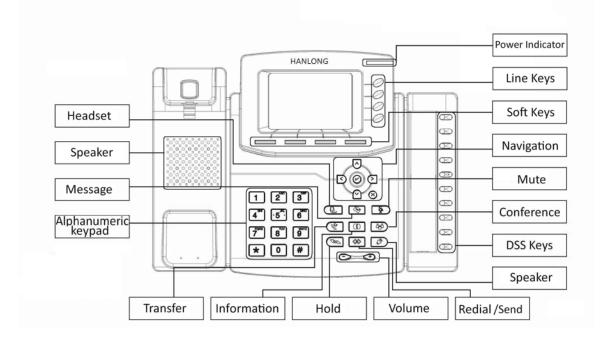

| Item                | Description                                                                                                    |  |
|---------------------|----------------------------------------------------------------------------------------------------|--|
| LCD screen          | To Presentation all information about the date& time, accounts, soft keys, messages, calls and other some information.                                                                                                    |  |
| Power Indicator LED | To indicate the power status                                                                                                    |  |
| Line keys           | <ol> <li>The phone supported up to 4 accounts</li> <li>Steady green: idle interface, during a call</li> <li>Blink red: a call incoming</li> </ol>                                                                                                    |  |
| Soft keys           | Labels automatically to identity their context-sensitive features.                                                                                                    |  |
| Navigation keys     | 1. OK.         Image: Normal state in the selection is the selection is the selection |  |

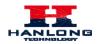

|             | Left arrow key: To move left of the selection shows on the screen.         Down arrow key: To move down of the selection shows on the screen.         1. To return to idle screen.         2. To cancel the information or call on the screen.                                                                                                    |
|-------------|----------------------------------------------------------------------------------------------------|
| Mute key    | 1. To mute the voice during the call (green light).2. To un-mute the call.                                                                                                    |
| Conference  | To place a conference call                                                                                                    |
| Memory Keys | To be configured as different function as:           1.         Line           2.         Speed Dial           3.         BLF           4.         BLF List           5.         Voice mail           6.         Direct Pickup           7.         Group Pickup           8.         Call Park           9.         Intercom           10.         DTMF           11.         Prefix           12.         Hold           13.         Conference           14.         DND           15.         Redial           16.         Transfer           17.         SMS           18.         Hot -desking           19.         Call Return           20.         Paging           21.         Record           22.         Shared Line           The LED lights status when set as Shared line:           Stay green: Idle           Stay red: Busy           Blinked green: Ring Back           Blinked red: A call incoming           Steady orange: During a call |

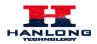

#### Getting Familiar with Your Phone

|                     | Blinked orange: Public Hold                                                                    |
|---------------------|------------------------------------------------------------------------------------------------|
|                     | Blinked green: Private Hold                                                                    |
|                     | Light Drown: Unregistered                                                                      |
|                     |                                                                                                |
| Speaker             | Press this button to place a call in hands-free mode.                                          |
| Redial              | To dial the previous dialed number.                                                            |
| Kediai              | To act as send key.                                                                            |
| Volume              | <ul> <li>To decrease the volume.</li> <li>To increase the volume.</li> </ul>                   |
| Hold                | To hold or to resume a call during a conversation.                                             |
| Information         | To show the accounts status and some other relevant information.                               |
| Transfer            | To transfer a call to a third party.To enable or disable Forward feature during the idle page. |
| Alphanumeric keypad | To enter the phone numbers, letters and so on.                                                 |
| Message             | To indicator the New message, and press to read.                                               |
| Headset             | ( To indicate that the phone is or not in Headset mode.                                        |

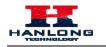

# **Icon Preview**

| Icon     | Description        |
|----------|--------------------|
|          | Network available  |
|          | Network down       |
|          | Registered succeed |
|          | Unregistered       |
|          | Speakerphone mode  |
|          | Handset mode       |
|          | Headset mode       |
|          | Voice messages     |
| Æ        | Text message       |
| <b>V</b> | Mute               |
|          | Do Not Disturb     |
|          | Volume is 0        |
|          | Hold               |

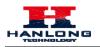

#### Getting Familiar with Your Phone

|                  | Dialed calls    |
|------------------|-----------------|
| <                | Received calls  |
| ( <sup>4</sup> × | Missed calls    |
|                  | Forward calls   |
| <del>~~</del> *  | Conference      |
|                  | Keypad locked   |
|                  | Keypad unlocked |

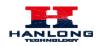

# **Memory Key Function Overview**

| Line           |
|----------------|
| Speed Dial     |
| BLF            |
| BLF List       |
| Voice Mail     |
| Direct Pick Up |
| Group Pick Up  |
| Call Park      |
| Intercom       |
| DTMF           |
| Prefix         |
| Conference     |
| Forward        |
| Transfer       |
| Hold           |
| DND            |
| Redial         |

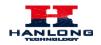

### Getting Familiar with Your Phone

#### Call Return

Record

URL Record

Paging

Group Listening

Public Hold

Private Hold

Shared Line

URL

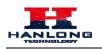

# **Basic Features Configuration**

This part will mainly introduce the basic configuration as the Time, Language, and Volume...

# Web Login

1. Get the IP address: Press Menu  $\rightarrow$  Status  $\rightarrow$  Information.

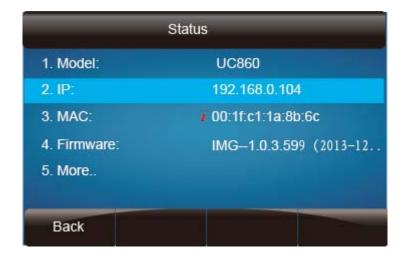

- 2. Input the IP Address in the web browser.
- 3. Input the user name (default is admin), password (default is admin).
- 4. Login successfully.

|        | Home   Account   Net       | work   Function Keys   Setting   D                                                             | irectory   Management                                             |
|--------|----------------------------|------------------------------------------------------------------------------------------------|-------------------------------------------------------------------|
| Status | Version      Product Model | UC860                                                                                          | NOTE                                                              |
|        | Firmware Version           | BOOT1.0.3.26(2013-10-14 11:40:00)<br>IMG1.0.3.59(2013-12-11 17:44:00)<br>DSP6.1.6(Patch 1.0.0) | Version:<br>It shows product type and the<br>version of firmware. |
|        | Account Status             |                                                                                                | Account Status:<br>It shows the registered status of<br>accounts. |
|        | Account1<br>Account2       | Registered<br>Unregistered                                                                     | Network:                                                          |
|        | Account3                   | Registered                                                                                     | It shows the information of WAN port<br>and LAN ports.            |
|        | Account4                   | Unregistered                                                                                   | System Lin Time:                                                  |

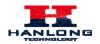

Note:

The PC and phone should be in the same segment.

When register the accounts in web and the server port is not "5060", then "SIP Server" should be set as "SIP Server's IP address: server port.", for example, "192.168.0.122: 5090".

### **Administrator Password**

The password is mainly used for login the web interface or set the advanced settings through phone interface. And the default password of the administrator is: **admin** 

#### To change to password via Phone Interface

- 1. Press Menu → setting → Advanced settings → password (default admin) → Phone Setting → Set Password
- 2. Enter the current PWD (password), new password and confirm the new password.
- 3. Press save soft key or 🕑 to save the new password.

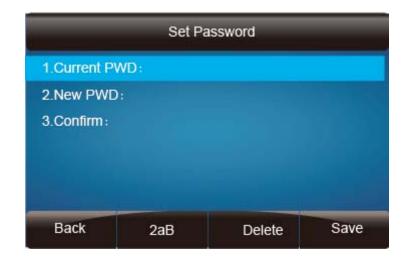

#### To change to password via Web Interface

- 1. Management  $\rightarrow$  Password
- 2. Fill the value
- 3. Click SaveSet to save the configuration.

|                                                                                                    | Basic Features Configu                 | Iration                                               |                                                                                                    |
|----------------------------------------------------------------------------------------------------|----------------------------------------|-------------------------------------------------------|----------------------------------------------------------------------------------------------------|
|                                                                                                    | Home   Account   Network   Function Ke | ys   Setting   Directo                                | logout<br>pry   Management                                                                                                    |
| Password<br>Upgrade<br>Auto Provision<br>Configuration<br>TLS Certs<br>Restart<br>Restart<br>Reboot | New Password                           | (Max length 26)<br>(Max length 26)<br>(Max length 26) | NOTE<br>Password:<br>If you login as an administrator you<br>can modify admin's password here.<br>TLS Certs:<br>you can import TLS certificate file<br>here. |
| Noto                                                                                                |                                        |                                                       |                                                                                                    |

Note:

When you use the web interface: **user name: admin** 

password: admin(default)

## Language

The default Phone interface language is English.

#### To change the language via Phone interface

1. Press Menu  $\rightarrow$  Setting  $\rightarrow$  Basic Settings  $\rightarrow$  Language.

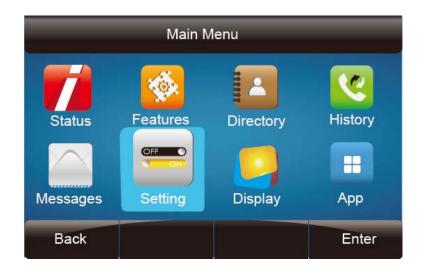

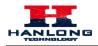

#### **Basic Features Configuration**

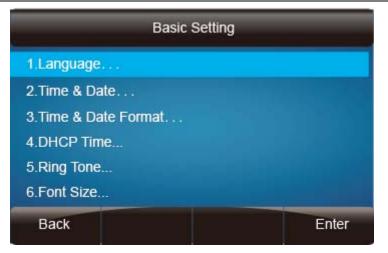

2. Press or Save soft key to save the configuration.

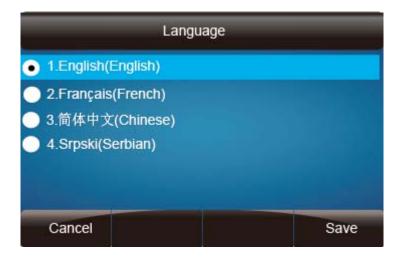

#### To change the language via Web Interface

- 1. Setting  $\rightarrow$  Preference  $\rightarrow$ Web Language
- 2. Select the necessary one.
- 3. Press SaveSet to save the configuration.

|            |                |                                  | logout                     |
|------------|----------------|----------------------------------|----------------------------|
| HANLONG -  | Home   Account | Network   Function Keys   Settin | g   Directory   Management |
| Preference | Web Language   | English 💌 🍞                      | NOTE                       |

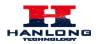

#### Note:

All languages may not be available for selection. The available languages depend on the language packs currently loaded to the IP phone.

### **Time and Date**

The time and date show on the idle page, and it can be set and change by SNTP server automatically or manual setting.

#### To configure the time and Date by SNTP setting

- 1. To press Menu  $\rightarrow$  Setting  $\rightarrow$  Basic setting  $\rightarrow$  Time & Date  $\rightarrow$  SNTP Settings
- 2. Press  $\bigcirc$  or  $\bigcirc$ , or  $\bigcirc$  to change the Time zone.
- 3. Fill the NTP server1, NTP Server2, and Daylight Saving.
- 4. Press in Save soft key to save the configuration.

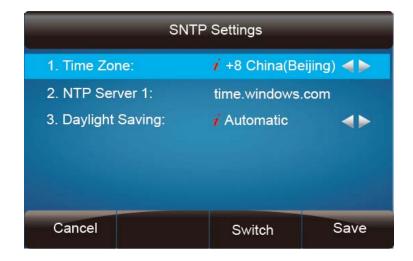

Note:

Press , all zone will show on the display, select the one you want and press save or confirm key to save the configuration.

#### To configure time and date manually

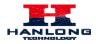

- 1. To press Menu  $\rightarrow$  Setting  $\rightarrow$  Basic setting  $\rightarrow$  Time & Date  $\rightarrow$  Manual Settings
- 2. Press > and < or change the right time, or you can input the right time.
- 3. Press or Save soft key to save the configuration.

| Manual Settings                 |      |          |
|---------------------------------|------|----------|
| D-M-Y H:M:S 12-12-2013 16:56:51 |      | 16:56:51 |
| Day:                            | 12   | 4>       |
| Month:                          | 12   | A        |
| Year:                           | 2013 | 4>       |
| Hour:                           | 16   |          |
| Minute:                         | 56   | <b>-</b> |
| Cancel                          |      | Save     |

#### To configure the Time & Date Format

- 1. To press Menu  $\rightarrow$  Setting  $\rightarrow$  Basic setting  $\rightarrow$  Time & Date Format
- 2. Press > and < or press  $\square$  to change between 12 Hour or 24 Hour.
- 3. Press and or press to change among Y-M-D(year-month-day), M-D-Y(month-day-year), D-M-Y(day-month-year).
- 4. Press Or Save soft key to save the configuration.

| Time & Date Format |              |      |  |  |  |  |  |
|--------------------|--------------|------|--|--|--|--|--|
| 1. Clock:          | i 24 Hour    | 4    |  |  |  |  |  |
| 2. Date Format:    | 7 D-M-Y H:M: | 6    |  |  |  |  |  |
| Cancel             | Switch       | Save |  |  |  |  |  |

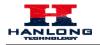

#### To configure the DHCP time

- 1. To press Menu  $\rightarrow$  Setting  $\rightarrow$  Basic setting  $\rightarrow$  DHCP time
- 2. Press > and < or press  $\square$  to change between Disable and Enable.
- 3. Press  $\bigcirc$  or Save soft key to save the configuration.

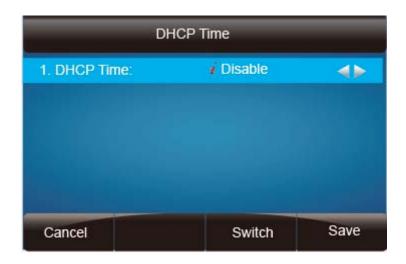

#### To configure the Time and Date by web interface

- Login Login name: admin, password: admin(default)
- 2. Network  $\rightarrow$  Advanced  $\rightarrow$ NTP Server
- 3. Fill the value in the blank.

|                   |                                     |                                       | <u>logout</u>                                                                    |
|-------------------|-------------------------------------|---------------------------------------|----------------------------------------------------------------------------------|
|                   | Home   Account   Ne                 | etwork   Function Keys   Setting   Di | rectory   Management                                                             |
| Basic<br>Advanced | LLDP     Active     Packed Interval | Disable   120 (1~3600s)               | NOTE<br>QoS:<br>When the network capacity is                                     |
|                   | Qos Set                             | 48 0                                  | insufficient,QoS could provide priority to users by setting the value.           |
|                   | Layer 3 Qos<br>Layer 2 Qos          | 802.1Q/VLAN Tag 0                     | NTP Server<br>The server which is used to<br>synchronize the clock of the phone. |
|                   | Layer 2 Qos<br>Data VLAN Tag        | 802.1p priority value<br>D            |                                                                                  |
|                   | NTP Server     URI or IP address    | time windows.com                      |                                                                                  |
|                   | Allow DHCP Option 42 To             |                                       |                                                                                  |

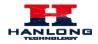

#### To change the Time Zone and Date Display Format via web interface

- 1. Setting  $\rightarrow$  Preference  $\rightarrow$ Time Zone
- 2. Select the necessary one.
- 3. Press SaveSet to save the configuration.

|                              | Home   Account   N       | etwork   Function Keys   Setting                                                               | logo<br>Directory   Management                                                          |
|------------------------------|--------------------------|------------------------------------------------------------------------------------------------|-----------------------------------------------------------------------------------------|
| Preference                   | Web Language             | English 💌 🕫                                                                                    | NOTE                                                                                    |
| Features                     | Time Zone                | +8 China(Beijing) 🛛 🗹                                                                          | Time Zone:                                                                              |
| Tones                        | DHCP Time                | ⊙No OYes 🕐                                                                                     | Choose the time zone you are in                                                         |
| SMS                          | Daylight Saving Time     | ⊙No OYes ?                                                                                     |                                                                                         |
| Action URL<br>Softkey Layout | Date Display Format      | <ul> <li>Year - Month - Day</li> <li>Month - Day - Year</li> <li>Day - Month - Year</li> </ul> | ScreenSaver Photo:<br>You can only upload screen pho<br>in format of '.bmp' and '.jpg'. |
|                              | Lock Keypad Update       | ⊙ No OYes                                                                                      | -                                                                                       |
|                              | Keypad DTMF Tone         | ⊙ On Off ?                                                                                     |                                                                                         |
|                              | MIC Volume Amplification | +6dB                                                                                           |                                                                                         |
|                              | Screen Time Out          | off                                                                                            |                                                                                         |
|                              | ScreenSaver Type         | backlight off                                                                                  |                                                                                         |

#### Note:

If the IP Phone cannot obtain the time and date from the Simple Network Time Protocol (SNTP) server, please contact your system administrator for more information.

# **Ring Tone**

You can adjust the type and volume of the ring tone.

#### To adjust the Ring Tone Type via Phone interface

- 1. Press Menu  $\rightarrow$  Setting  $\rightarrow$  Basic Settings  $\rightarrow$  Ring Tone.
- 2. Press  $\textcircled{\ }$  and  $\textcircled{\ }$  to select the aimed one.
- 3. Press Or Save soft key to save the configuration.

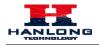

#### **Basic Features Configuration**

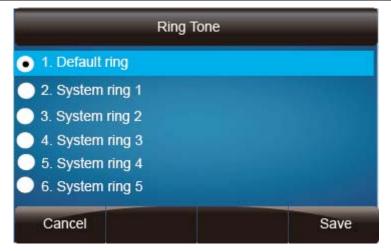

#### To adjust the Ring Tone Type via Web Interface

- 1. Account  $\rightarrow$  Advanced  $\rightarrow$  Account Ring Tone
- 2. Select the wanted one
- 3. Click SaveSet to save the configuration.

| Account              | Account 1                        | NOTE                                         |
|----------------------|----------------------------------|----------------------------------------------|
| DTMF Payload Type    | 101                              | Basic:                                       |
| DTMF IN Audio        | ⊙No OYes                         | The Basic Parameters set for<br>adminstrator |
| DTMF Via RFC2833     | ○No ⊙Yes                         |                                              |
| DTMF Via SIP INFO    | ⊙No OYes                         | Codecs:                                      |
| Send Flash Event     | ⊙No ○Yes 🦻                       | Choose the codecs you want to us             |
| Enable Call Features | ONo OYes 🕐                       | Advanced:                                    |
| Proxy Require        |                                  | The Advanced parameters for<br>adminstrator. |
| Use NAT IP           | °                                | definition defi.                             |
|                      |                                  |                                              |
| SRTP Mode            | Disabled     Enabled     Enabled |                                              |
|                      | O Enabled and forced             |                                              |
| VAD                  | ⊙ No OYes                        |                                              |
| Symmetric RTP        | ⊙No OYes                         |                                              |
| Jitter Buffer Type   | O Fixed                          |                                              |
| Jitter Buffer Length | O Low  O Medium O High           |                                              |
| Account Ring Tone    | Ring2.bin 💌                      |                                              |

To configure Distinctive Ring Tone Via Phone Interface

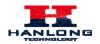

- 1. Press Directory
- 2. Select the target contact
- 3. Press Detail soft key to edit the contact.
- 4. Press  $\bigcirc$  and  $\bigcirc$  to select the wanted Ring Tone for the contact
- 5. Press Save soft key to save the contact.

| Emma             |      |              |      |  |  |  |  |
|------------------|------|--------------|------|--|--|--|--|
| 1.Name:          |      | Emma         |      |  |  |  |  |
| 2.Number:        |      | 302          | 302  |  |  |  |  |
| 3.Mobile Number: |      |              |      |  |  |  |  |
| 4.Other Numi     | ber: |              |      |  |  |  |  |
| 5.Account:       |      | Auto         |      |  |  |  |  |
| 6.Ring           |      | Default Ring |      |  |  |  |  |
| Cancel           | 2aB  | Delete       | Save |  |  |  |  |

#### To configure Distinctive Ring Tone Via Web Interface

- 1. Directory  $\rightarrow$  Directory  $\rightarrow$  Contact
- 2. Choose the Ring Tone you want to use.
- 3. Click Edit  $\rightarrow$  Save to save the configuration.

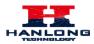

#### **Basic Features Configuration**

|                      | Home            | Account                 | Network     | Function H      | ≺eys ∣ Set  | ting   Dire   | ctory   Management                                                                                                    |
|----------------------|-----------------|-------------------------|-------------|-----------------|-------------|---------------|----------------------------------------------------------------------------------------------------|
| Directory            | Contact Black   | List                    |             |                 | 1           | <u>langup</u> | NOTE                                                                                                    |
| Remote Phone<br>Book | Index Displ     | ay Name Office<br>Numbe |             | Other<br>Number | Account All |               | Add Contact/Blacklist                                                                                                 |
| Call History         | 1 E             | mma <u>302</u>          |             | 303             | Auto        |               | Fill out the contact information.User shouldn't leave contact name blank.                                             |
| LDAP                 | 2               | Joe <u>304</u>          |             |                 | Auto        |               | shouldn't loave contact name brain.                                                                                   |
| BroadSoft            |                 |                         |             |                 |             |               | Delete Contact/Blacklist                                                                                              |
| Calllog              |                 |                         |             |                 |             |               | Select the contact you want to delete<br>in the grid,and then press the button<br>Delect to confirm.                  |
|                      |                 |                         |             |                 |             |               | Move to Contact/blacklist                                                                                             |
|                      |                 |                         |             |                 |             |               | Choose the contacts you want to<br>move in the grid, and press the<br>button move to Contact/Blacklist to<br>move it. |
|                      |                 |                         | Save        | Delete          | Move To     | Black List    | Upload Photo                                                                                                    |
|                      | Contact<br>Name | Joe                     |             |                 |             |               | The format of the photo supported is<br>jpg or bmp, and the size shoud be<br>less than 128 *128                       |
|                      | Office Number   | 304                     |             |                 |             |               | Import                                                                                                    |
|                      | Mobile Number   |                         |             |                 |             |               | Browse the file in XML format.                                                                                        |
|                      | Other Number    |                         |             |                 | elete Photo |               | Export                                                                                                    |
|                      | Account<br>Ring | Auto<br>Ring3.bin       |             | 上回<br>选择文件 未选择  |             |               | Click Export button and create a file<br>with whose name you prefer to<br>export.                                     |
|                      | Group           | Not In Group            | <b>v</b> (t | Jpload Photo    |             |               |                                                                                                    |
|                      | Photo           | Auto                    | *           |                 |             |               |                                                                                                    |
|                      | Add Edit        | Searc                   | h Im        | port Local Con  | tacts       |               |                                                                                                    |

# Volume

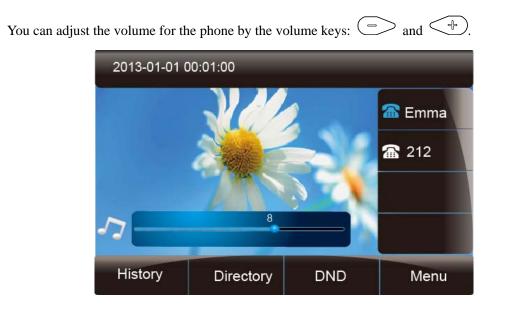

#### To adjust the Ring tone volume

1. Option 1: To press and in on the idle page

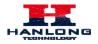

2. Option 2: To press  $\bigcirc$  and  $\bigcirc$  during the call is ringing.

#### To adjust the handset volume

To press and turing a call in handset mode.

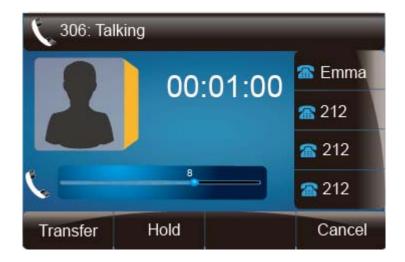

#### To adjust the headset volume

To press  $\bigcirc$  and  $\bigcirc$  during a call in headset mode.

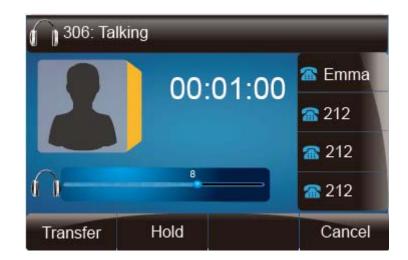

#### To adjust the speaker Volume

To press and during a call in speaker mode.

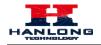

#### **Basic Features Configuration**

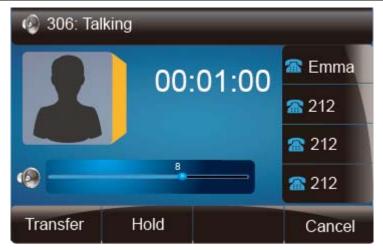

### Wallpaper

To change the preferred one picture for you by the following steps:

#### To change the wallpaper

- 1. To press Menu  $\rightarrow$  Display  $\rightarrow$  wallpaper
- 2. Press > and < or press Switch soft key to display the different pictures.
- 3. Press () or Save soft key to save the selected picture as the wallpaper.

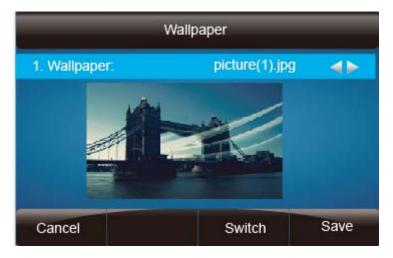

### **Screen Saver**

There are three types of screen saver: Backlight off, Time & Logo and Photo Switch.

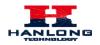

#### To enable screen saver via Phone

- 1. To press Menu  $\rightarrow$  Display  $\rightarrow$  Screensaver...
- 2. Press > and < or press Switch soft key to Choose the Time-out as 1 min or 2/5/10/30 minute.
- 3. Enter the Screensaver Type to choose one of the type: Backlight off, Time & Logo and Photo
- 4. Press or Save soft key to save the selected configuration.

| S                  | creensaver Type | 9    |
|--------------------|-----------------|------|
| • 1. Backlight Off |                 |      |
| 🔵 2. Time & Logo   |                 |      |
| 3. Photo Switch    |                 |      |
|                    |                 |      |
|                    |                 |      |
|                    |                 |      |
| Cancel             |                 | Save |

#### To disable screen saver via Phone

- 1. To press Menu  $\rightarrow$  Display  $\rightarrow$  Screensaver...
- 2. Press  $\bigcirc$  and  $\bigcirc$  or press Switch soft key to Choose the Time-out as off.
- 3. Press or Save soft key to save the selected configuration.

| Screensaver         |        |            |  |  |  |  |  |
|---------------------|--------|------------|--|--|--|--|--|
| 1. Time - out       | Off    | <b>4</b> • |  |  |  |  |  |
| 2. Screensaver Type |        |            |  |  |  |  |  |
| Cancel              | Switch | Save       |  |  |  |  |  |

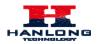

#### To upload screen saver via Web

- 1. Setting  $\rightarrow$  Preference
- 2. Choose the picture wanted to use as screen saver

|                              | <u> </u>                 | he upload picture<br>etwork   Function Keys   Setting   Dire                                   | ectory   Management                                                                       |
|------------------------------|--------------------------|------------------------------------------------------------------------------------------------|-------------------------------------------------------------------------------------------|
| Preference                   | Web Language             | English 🗸 🗸                                                                                    | NOTE                                                                                      |
| Features                     | Time Zone                | +8 China(Beijing) 🕑 🕐                                                                          |                                                                                           |
| Tones                        | DHCP Time                | ⊙No OYes 🕐                                                                                     | Time Zone:<br>Choose the time zone you are in.                                            |
| SMS                          | Daylight Saving Time     | ⊙No OYes 🍞                                                                                     |                                                                                           |
| Action URL<br>Softkey Layout | Date Display Format      | <ul> <li>Year - Month - Day</li> <li>Month - Day - Year</li> <li>Day - Month - Year</li> </ul> | ScreenSaver Photo:<br>You can only upload screen photo<br>in format of ".bmp" and ".jpg". |
|                              | Lock Keypad Update       | ⊙ No OYes                                                                                      |                                                                                           |
|                              | Keypad DTMF Tone         | ⊙ On O Off 🕐                                                                                   |                                                                                           |
|                              | MIC Volume Amplification | +6dB                                                                                           |                                                                                           |
|                              | Screen Time Out          | off                                                                                            |                                                                                           |
|                              | ScreenSaver Type         | backlight off                                                                                  |                                                                                           |
|                              | Upload Screen Photo      | 选择文件     未选择文件       Upload Photo     Cancel                                                   |                                                                                           |

### Directory

In the directory, you can add or delete your friends, business partner or anyone others' phone No. so you will not forget their number. Or put some anonymous phone No. in the blacklist to prevent from being disturbed.

#### A. To add contacts list into local directory

#### To add contacts manually

- 1. Press Menu  $\rightarrow$  Directory  $\rightarrow$  Local Directory
- 2. Press Add soft key.
- 3. Enter the necessary information as Name, Phone number...
- 4. Press save soft key or ( ) to add the contacts successfully.

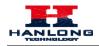

#### **Basic Features Configuration**

| Add Contacts     |      |              |          |  |  |  |  |
|------------------|------|--------------|----------|--|--|--|--|
| 1.Name: Emma     |      |              |          |  |  |  |  |
| 2.Number:        |      | 302          |          |  |  |  |  |
| 3.Mobile Number: |      |              |          |  |  |  |  |
| 4.Other Numi     | ber: |              |          |  |  |  |  |
| 5.Account:       |      | Auto         |          |  |  |  |  |
| 6.Ring Tone:     |      | Default Ring | <b>A</b> |  |  |  |  |
| Cancel           | 2aB  | Delete       | Save     |  |  |  |  |

#### To add contacts from history

- 1. Press History soft key or press Menu  $\rightarrow$  History  $\rightarrow$  Local history
- 2. Press 🔊 and 🔊 to select the targeted one. (Press 🔊 and 🔇 switched among the All calls, Dialed calls, Received calls, Missed Calls and Forward Calls).
- 3. Press Option soft key  $\rightarrow$  Add to Contacts
- 4. Edit the necessary information as Name, Phone number...
- 5. Press save soft key or 🕑 to add the contacts successfully.

| <             | All Calls |                    |
|---------------|-----------|--------------------|
| 1 219         | 219       |                    |
| <b>\$</b> 213 | 213       | 1.Detail           |
| <b>V</b> 214  | 214       | 2.Add to Contacts  |
| <b>(</b> 215  | 215       | 3.Add to Blacklist |
| 216           | 216       | 4.Delete all       |
| <b>V</b> 217  | 217       |                    |
| Cancel        |           | ок                 |

#### To add contacts via web interface

1. Click Directory

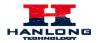

- 2. Enter the name, number and some other information.
- 3. Press Add and then press Save button.

|                           |            | Home      | Acco     | unt   N          | etwork                                                                                                    | Function       | Keys   Se    | tting   Dir   | rectory   Management                                                                                                  |
|---------------------------|------------|-----------|----------|------------------|----------------------------------------------------------------------------------------------------|----------------|--------------|---------------|----------------------------------------------------------------------------------------------------|
| Directory<br>Remote Phone | Contact    | BlackList | t        |                  |                                                                                                    |                |              | <u>Hangup</u> | NOTE                                                                                                    |
| Book                      | Index      | Display I | Name     | Office<br>Number | Mobil<br>Numbe                                                                                                    |                | Account All  | ¥ 🗆           | Add Contact/Blacklist                                                                                                 |
| Call History              | 1          | Emm       | na       | 302              | The state of the state of the s | 303            | Auto         |               | Fill out the contact information.User                                                                                 |
| LDAP                      | 2          | Joe       | ,        | 304              |                                                                                                    |                | Auto         |               | shouldn't leave contact name blank.                                                                                   |
| BroadSoft                 |            |           |          |                  |                                                                                                    |                |              |               | Delete Contact/Blacklist                                                                                              |
| Calliog                   |            |           |          |                  |                                                                                                    |                |              |               | Select the contact you want to delete<br>in the grid, and then press the button<br>Delect to confirm.                 |
|                           |            |           |          |                  |                                                                                                    |                |              |               | Move to Contact/blacklist                                                                                             |
|                           |            |           |          |                  |                                                                                                    |                |              |               | Choose the contacts you want to<br>move in the grid, and press the<br>button move to Contact/Blacklist to<br>move it. |
|                           |            |           |          |                  | Save                                                                                                    | Delete         | Move T       | o Black List  | Upload Photo                                                                                                    |
|                           | Contact    |           | Emma     |                  |                                                                                                    |                |              |               | The format of the photo supported is<br>jpg or bmp, and the size shoud be<br>less than 128 *128                       |
|                           | Office Num | iber      | 302      |                  | -                                                                                                    |                |              |               | Import                                                                                                    |
|                           | Mobile Nur | nber      |          |                  |                                                                                                    |                |              |               | Browse the file in XML format.                                                                                        |
|                           | Other Num  | ber       | 303      |                  | -                                                                                                    |                |              | h.            |                                                                                                    |
|                           | Account    |           | Auto     |                  | ~                                                                                                    | [[             | Delete Photo |               | Export<br>Click Export button and create a file                                                                       |
|                           | Ring       |           | Ring5.t  | oin              | ~                                                                                                    | 选择文件未选         |              |               | with whose name you prefer to                                                                                         |
|                           | Group      |           | Not In C |                  | ~                                                                                                    | Upload Photo   |              |               | export.                                                                                                    |
|                           | Photo      |           | Auto     |                  | ~                                                                                                    |                |              |               |                                                                                                    |
|                           | Add        | Edit      | -        | Search           |                                                                                                    | mport Local Co | ntacts       |               |                                                                                                    |

#### **B:** To add contacts into blacklist

#### To add blacklist manually

- 1. Press Menu  $\rightarrow$  Directory  $\rightarrow$  Blacklist
- 2. Press Add soft key.
- 3. Enter the necessary information as Name, Phone number...
- 4. Press save soft key or () to add the contacts successfully.

#### To add blacklist from history

- 1. Press History soft key or press Menu  $\rightarrow$  History  $\rightarrow$  Local history
- 2. Press  $\bigcirc$  and  $\bigcirc$  to select the targeted one.

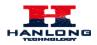

- 3. Press Option soft key  $\rightarrow$  Add to Blacklist
- 4. Edit the necessary information as Name, Phone number...
- 5. Press save soft key or 🕑 to add successfully.

| <             | All Calis | Þ                  |
|---------------|-----------|--------------------|
| 1 219         | 219       |                    |
| <b>\$</b> 213 | 213       | 1.Detail           |
| 💘 214         | 214       | 2.Add to Contacts  |
| 15            | 215       | 3.Add to Blacklist |
| 216           | 216       | 4.Delete all       |
| 17 217        | 217       |                    |
| Cancel        |           | ОК                 |

# **Basic Call Features**

# Place a Call

There are three ways to dialing a call: Handset, Headset and Hands-free speakerphone.

#### To place a call by Handset

- 1. Pick up the handset, or press a line key and dial the necessary number.
- 2. Press  $\int_{\frac{dH}{dH}}$  or press the send softkey, then the call is sending.

#### To place a call by Headset:

- 1. Press the (light is Green),
- 2. Enter the desired number.
- 3. Press is or press the Send softkey, then the call is sending.

#### Placing a call by hands-free speakerphone

1. Press the (2), or press the Line key, then you can hear the dial tone.

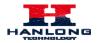

- 2. Press the number.
- 3. Press or press the Send soft key, then the call is sending.

### To place a call by call history or Directory

- 1. Press the History soft key (On the idle page) or Menu → History /Directory
- 2. Press  $\bigcirc$  and  $\bigcirc$  to select the targeted one.
- 3. Press Send soft key to make the call.

### Note:

- 1. The key is set to be a send key. You can set the \* key as send key or set some other to be as send keys. For more information, refer to the Key as Send on page
- 2. During the call, you can also change among Headset, Handset or Free-speaker mode.

## **End a Call**

Here shows to end a call during three mode:

### To end a call by Handset

1. Press the Cancel soft key or hang up the handset.

### To end a call under Headset Mode

1. Press the Cancel soft key or press  $\bigcirc$ 

### To end a call under hands-free speakerphone Mode

1. Press the Cancel soft key or press (S).

#### Note:

1. During the conference, to end the call is same as mentioned above.

# **Redial a Call**

To redial the last placed call from the IP Phone

Press is directly when LCD is on the idle interface.

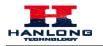

# **Receive a Call**

There are three ways to receive a call when the phone is ringing:

### To receive a call by handset

Pick up the handset the conversation is built.

### To receive a call by headset

Press () and now the conversation is built.

### To receive a call by hands-free speaker

- 1. Option 1: Press indirectly.
- 2. Option 2: Press Answer soft key.
- 3. Option 3: Press the Line key (flashes red).

Moreover, some other action can be done by soft key when the call is coming.

- 1. To press the Reject soft key to reject the call. Or press  $\bigotimes$  to reject the current call.
- 2. To press Forward to forward to another phone.
- 3. To press Silence soft key, and then the call will keep silent, no ring tone display.

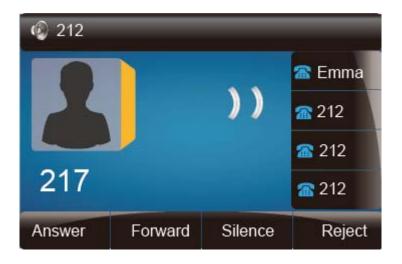

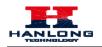

## **Auto Answer**

Enable auto answer feature, you will answer all incoming call automatically.

### To enable Auto Answer via Webpage

- 1. To Click Account  $\rightarrow$  Advanced
- 2. To choose Yes for the Auto Answer.
- 3. To click Saveset to save the configuration.

|                             | ◯ Yes<br>Indicatio  |              | iodical SUBSCF | RIBE for Message Waiting |
|-----------------------------|---------------------|--------------|----------------|--------------------------|
| Send Anonyn                 | nous 💿 No           | <b>○</b> Yes | 3              |                          |
| Anonymous (                 | Call Rejection 💿 No | <b>○</b> Yes |                |                          |
| Check SIP Us                | ser ID 📀 No         | <b>○</b> Yes |                |                          |
| Auto Answer                 | ○ No                | ⊙ Yes        |                |                          |
| Allow Auto An<br>Info       | swer By Call- 🔾 No  | ⊙ Yes        |                |                          |
| Turn off Spea<br>disconnect | ker on remote 🔾 No  | ⊙ Yes        |                |                          |
| Session Expi                | ration 180          |              |                | 3                        |

### To Disable Auto Answer via Webpage

- 1. To Click Account  $\rightarrow$  Advanced
- 2. To choose No for the Auto Answer.
- 3. To click Saveset to save the configuration.

## **Call Hold**

When use hold feature, the Hold icon will show on the display.

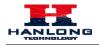

**Basic Call Features** 

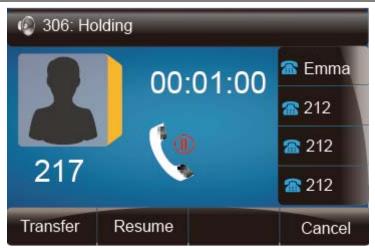

To make a call on hold during three modes:

### To hold a call under handset mode:

- 1. Press Hold soft key or 🖾 to hold the current call.
- 2. Press Resume soft key or 🖾 to resume the call on hold.

### To hold a call under headset mode:

- 1. Press Hold soft key or 🕲 to hold the current call.
- 2. Press Resume soft key or to resume the call on hold.

### To hold a call during the speaker mode:

- 1. Press Hold soft key or 🕲 to hold the current call.
- 2. Press Resume soft key or 🕲 to resume the call on hold.

## **Call Transfer**

This phone supports blind, attended and Semi-Attended Transfer.

### **Blind Transfer**

When you use this feature, you can transfer

1. Press () or Transfer soft key during the conversation, the call is on hold now.

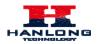

- 2. Enter the number that transfers to.
- 3. Press (), and now the blind transfer completed.

### NOTE:

The "Enable Call Feature" must be configured to "Yes" to enable this feature.

### **Attended Transfer**

When you use this feature, you can

1. Press ( or transfer soft key during the conversation, the call is on hold now.

| Transfer | - to |        |              |
|----------|------|--------|--------------|
| 217      |      |        | 🕿 Emma       |
| 211      |      |        | <b>a</b> 212 |
|          |      |        | <b>a</b> 212 |
|          |      |        | <b>a</b> 212 |
| Transfer | Send | Delete | Cancel       |

- 2. Enter the number that transfer to, and press the send soft key or  $\frac{1}{2}$
- 3. Start the second conversation, press () or transfer soft key, then, transfer completed.

### NOTE:

To transfer calls across SIP domains, SIP service providers must support transfer across SIP domains. Blind transfer will usually use the primary account SIP profile. To use this function, should at least one line key set as Auto.

### Semi-Attended Transfer

1. Press () or transfer soft key during the conversation, the call is on hold now.

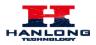

- 2. Enter the number transfer to, and then press then you can here the ring tone.
- 3. Press () or the Tran soft key, and now the Semi-attended transfer completed.

NOTE: To use this function, should at least one line key set as Auto.

### **BLF Transfer**

- 1. Set a Programmable Key or line key is set as BLF. For how to set BLF, please refer to <u>BLF</u>
- 2. Press () or transfer soft key during the conversation, the call is on hold now.
- 3. Press BLF key then realize blind, attended and Semi-Attended Transfer.

## **Call Conference**

This IP Phone supports up to 5-way conference.

### 5-way conference

- 1. Assuming that call party A and B are in conversation. A wants to bring C, D and E in a conference
- 2. A press line 2 key, the call is placed on hold.

3. A enter the number of C and then press send soft key or  $\frac{1}{1000}$ .

- 4. C answering the call.
- 5. A press or the conference soft key, then A, B and C are now in a conference.(and now this is **3-way conference**)
- 6. A press line 3 key, the current 3-way conference is placed on hold.
- 7. A enter the number of D and then press send soft key or  $\frac{1}{2}$ .
- 8. D answering the call.
- 9. A press or the conference soft key, then A, B, C and D are now in a conference.(and now this is **4-way conference**)
- 10. A press line 4 key, the call is placed on hold.

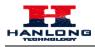

- 11. A enter the number of E and then press send soft key or  $\square$ .
- 12. E answering the call.
- 13. A press or the conference soft key, then A, B, C, D and E are now the **5-way conference** is built.
- 14. A end the call, the conference is finished.

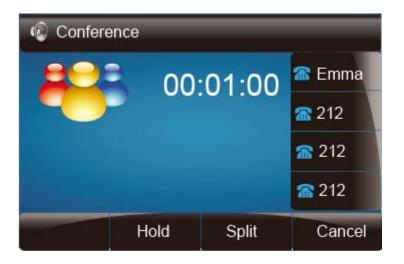

### Note:

- 1. If C does not answer the call, A can back to continue the conversation with B;
- 2. Once A hangs up the call, the conference is ended, while if B or C drops the call, A&C or A&B conversation continues.
- 3. The conference feature is not available on all servers. For more information, contact your system administrator.
- 4. To realize the 5 way conference, the line should be all available.
- 5. Press to get all parties information.

## **Call Forward**

This phone supports static forward (always forward, busy forward and no answer forward) and dynamic forward

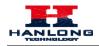

### **Basic Call Features**

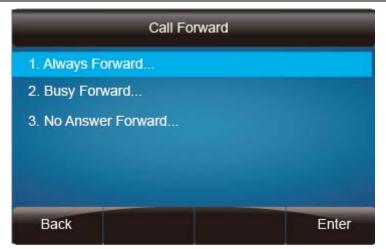

### To configure static forward

### To configure always forward

With this feature, all incoming calls will forward immediately to configured number.

- 1. Press Menu  $\rightarrow$  Features  $\rightarrow$  Call forward  $\rightarrow$  Always Forward.
- 2. Press > and < or press  $\boxed{1}$  to select the enable choice
- 3. Enter the forward to number and on code (optional), off code (optional).
- 4. Press or Save soft key to save the configuration.

| Always Forward |           |   |  |
|----------------|-----------|---|--|
| 1. Always:     | i Disable | 4 |  |
| 2. Forward to: | 213       |   |  |
| 3. On Code:    |           |   |  |
| 4. Off Code:   |           |   |  |

To configure busy forward

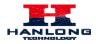

With this feature, the incoming calls are immediately forwarded if the phone is busy.

- 1. Press Menu  $\rightarrow$  Features  $\rightarrow$  Call forward  $\rightarrow$  Busy forward.
- 2. Press  $\bigcirc$  and  $\checkmark$  or press  $\bigcirc$  to select the enable choice.
- 3. Enter the forward to number and on code (optional), off code (optional).
- 4. Press Or Save soft key to save the configuration.

| В                                                                             | usy Forward |      |
|-------------------------------------------------------------------------------|-------------|------|
| 1. Busy:                                                                      | i Enable    | 4۵   |
| <ol> <li>2. Forward to:</li> <li>3. On Code:</li> <li>4. Off Code:</li> </ol> | 213         |      |
| Cancel                                                                        | Switch      | Save |

### To configure no answer forward

No Answer Forward: Incoming calls are forwarded if not answered after some time.

- 1. Press Menu  $\rightarrow$  Features  $\rightarrow$  Call forward  $\rightarrow$  No answer forward.
- 2. Press  $\bigcirc$  and  $\bigcirc$  or press  $\bigcirc$  to select the enable choice
- 3. Enter the forward to number and on code (optional), off code (optional).
- 4. Press is or Save soft key to save the configuration.

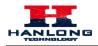

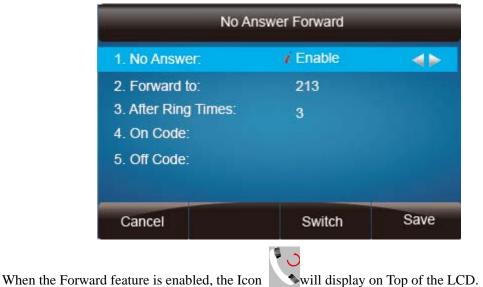

will display on Top of the LCD.

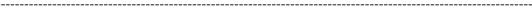

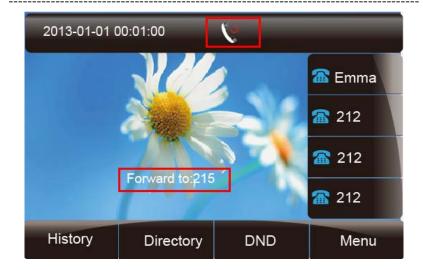

### To configure Forward via Web Interface

- 1. Setting  $\rightarrow$  Features
- 2. Click On for the Always/Busy/No Answer
- 3. Fill the Forward to Number
- 4. (Optional) fill the on/off code
- SaveSet to save the configuration 5. Click

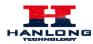

| Preference     | 🛅 Forward: 🛛 🦻           |            |   | NOTE                                                        |
|----------------|--------------------------|------------|---|-------------------------------------------------------------|
| Features       | Always                   | O On ⊙ Off |   | Forward::                                                   |
| Tones          | Target                   | 309        | 3 | This feature allows you to forward                          |
| SMS            | On Code                  |            | 3 | incoming call to another phone<br>number.                   |
| Action URL     | Off Code                 |            | 3 |                                                             |
|                | Busy                     | ⊙ On Off   |   | Target:                                                     |
| Softkey Layout | Target                   | 309        | 3 | The number to which the incomin<br>calls will be forwarded. |
|                | On Code                  |            | 3 | On Code:                                                    |
|                | Off Code                 |            | 3 | The code that will be sent to PBX                           |
|                | No Answer                | On ⊙Off    |   | when it is swtiched On.                                     |
|                | After Ring Time(seconds) | 3          | 3 | Off Code:                                                   |
|                | Target                   | 309        | 3 | The code that will be sent to PBX when it is switched Off.  |
|                | On Code                  |            | 3 | when the ownering on.                                       |
|                | Off Code                 |            | 3 |                                                             |
|                | 🖪 Do Not Disturb         |            |   |                                                             |
|                | HotLine                  |            |   |                                                             |
|                | Transfer Settings        |            |   |                                                             |
|                | 👩 Call Pickup            |            |   |                                                             |
|                | Phone Lock               |            |   |                                                             |

### To cancel the forward feature via Phone Interface

- 1. Option 1: To press the key to disable the forward feature.
- 2. Option 2: Press Menu → Features → Call forward→Always/Busy/No answer Forward

Press and or press to select the disable choice
Press or Save soft key to save the configuration.

### To cancel the forward feature via Web Interface

- 1. Setting  $\rightarrow$  Features
- 2. Click Off for the Always/Busy/No Answer
- 3. Click SaveSet to save the configuration

### To configure dynamic forward

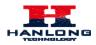

### Forward an incoming call during the ringing.

- 1. When the phone is ringing, press Forward soft key.
- 2. Enter the forward number.
- 3. Press or press the send soft key, then the call is forwarded.

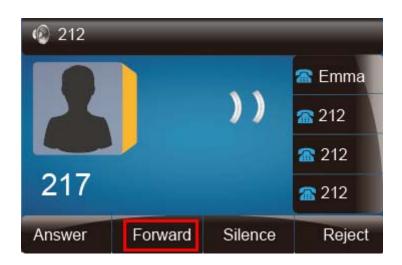

### Note:

If the Programmable Key or line key is set as BLF, when an incoming call ringing, press this BLF key directly to realize the dynamic forward.

## **Call Return**

This feature allows you to dial the last phone call you received.

### To configure the Call Return via phone interface

- 1. Press Menu → Features → Function Keys → Line or Memory keys as Function Keys → Memory key1(for example)
- 2. Select the wanted Line or Memory key.
- 3. Press () and () or press () key to select the Key Event in the type field.
- 4. Press > and < or press  $\boxed{1}$  key to select the Call Return.
- 5. Press Or Save soft key to save the configuration

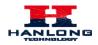

### To configure the Call Return via Web interface

- 1. Click Function keys  $\rightarrow$  Line or Memory key.
- 2. Select the desired Line or Memory key and select Call Return in the Type.
- 3. Click the SaveSet to save the configuration.

# **Hide Caller ID**

Just enable the anonymous call feature, you can set your ID do not appear on the other phone that you called.

### To configure anonymous call

- 1. Press Menu  $\rightarrow$  Features  $\rightarrow$  Anonymous Call
- 2. Press  $\bigcirc$  and  $\bigcirc$  or press  $\bigcirc$  to change the Line ID
- 3. Press > and < or press  $\bigcirc$  to select the enable choice in Anonymous Call filed.
- 4. Enter the call on code (optional), call off code (optional).
- 5. Press or Save soft key to save the configuration.

| Anonymous Call     |           |      |
|--------------------|-----------|------|
| 1. Account ID 1:   | 306       |      |
| 2. Anonymous Call: | / Enable  | <>   |
| 3. Call On Code:   |           |      |
| 4. Call Off Code:  |           |      |
| 5. Rejection       | 💰 Disable | <>   |
| 6. Reject on Code  |           |      |
| Cancel             |           | Save |

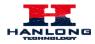

### To cancel anonymous call feature

- 1. Press Menu → Features → Anonymous Call
- Press and or press is key to select the disable choice in Anonymous Call filed.
- 3. Press () or Save soft key to save the configuration.

## **Reject Anonymous**

If you do not want to be disturb by anonymous calls, you can set the reject anonymous call features, so you will not hear the unknown calls

### To configure rejecting anonymous call

- 1. Press Menu → Features → Anonymous Call
- 2. Press > and < or press  $\qquad \square$  key to change the Line ID
- 3. Press > and < or press  $\boxed{\textcircled{1}}$  key to select the enable choice in Rejection filed.
- 4. Press or Save soft key to save the configuration

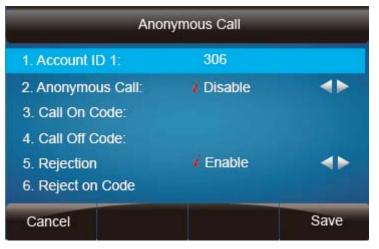

To cancel rejecting anonymous call

1. Press Menu →Features →Anonymous Call

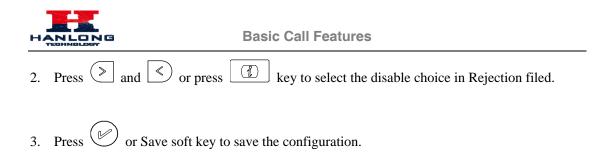

## **Call Mute**

When you use the Mute feature, the other parties will not hear your voice while you can hear their voice. Call mute applies to all modes (handset, headset, and speakerphone).

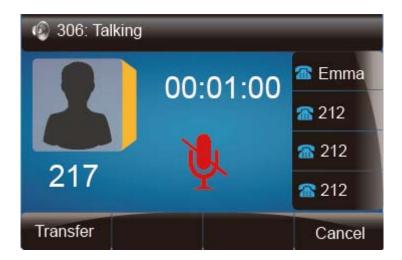

### To mute the call during a call (including a conference call)

1. Press the mute key \_\_\_\_\_, then the mute key glows green, and the LCD display

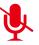

2. To disable the mute function, press again.

## DND

When you use the DND feature, the phone is to reject all incoming calls automatically and you can see the mute icon shown on the Top of the LCD on idle page.

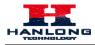

**Basic Call Features** 

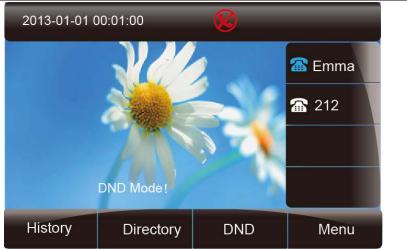

### To enable DND feature

1. Press the DND soft key when the phone is idle, and then Shown on the LCD.

### To disable DND feature

1. Press the DND soft key again, and then there is no **V** on the LCD.

## Key as Send

### To configure Key as Send

- 1. Press Menu  $\rightarrow$  Features  $\rightarrow$  Key as Send
- 2. Press > and < or press  $\boxed{1}$  key to select the enable choice.
- 3. Press or Save soft key to save the configuration

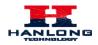

**Basic Call Features** 

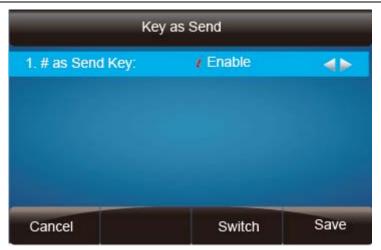

### To cancel # Key as Send

- 1. Press Menu  $\rightarrow$  Features  $\rightarrow$  Key as Send
- 2. Press  $\bigcirc$  and  $\bigcirc$  or press  $\bigcirc$  key to select the disable choice.
- 3. Press or Save soft key to save the configuration

# **No Key Entry Timeout**

No Key Entry Timeout means that when you entry the number, it will dial out automatically after some time when you stop enter the number.

### To configure No Key Entry Timeout

1. Click Webpage Setting  $\rightarrow$  Preference

2. Fill the blank of No Key Entry Timeout: for example 5(seconds).(0 means never timeout, you should press the send key the dial out the number.

3. Click the SaveSet to save the configuration.

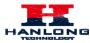

### **Basic Call Features**

| Preference     | Web Language             | English 💌 💈             | NOTE                                                                |
|----------------|--------------------------|-------------------------|---------------------------------------------------------------------|
| Features       | Time Zone                | +8 China(Beijing) 🛛 🕑 🕐 |                                                                     |
| Tones          | DHCP Time                | ⊙No OYes ?              | Time Zone:<br>Choose the time zone you are in.                      |
|                | Daylight Saving Time     | No ○Yes <sup>2</sup>    | Choose the time zone you are in.                                    |
| SMS            | Date Display Format      | 🔿 Year - Month - Day 📀  | ScreenSaver Photo:                                                  |
| Action URL     |                          | O Month - Day - Year    | You can only upload screen photo<br>in format of '.bmp' and '.jpg'. |
| Softkey Layout |                          | Oay - Month - Year      | in formation write and tipg.                                        |
|                | Lock Keypad Update       | ⊙No OYes                |                                                                     |
|                | Keypad DTMF Tone         | ⊙on Ooff ?              |                                                                     |
|                | MIC Volume Amplification | OdB default 💌           |                                                                     |
|                | Screen Time Out          | off                     |                                                                     |
|                | ScreenSaver Type         | backlight off           |                                                                     |
|                | Ring Tones               | Ring3.bin 💌             |                                                                     |
|                | NO Key Entry Timeout     | in seconds, 0 mea       |                                                                     |

# Keypad Lock

### To enable Keypad Lock via Phone

1. Press Menu--Settings--Advanced Setting--Phone Setting--Lock

2. Press Info or Switch to change choose lock type:All Keys Menu Key Function Key Lock & Answer

3. Press Save or OK key to save the configuration.

### To enable Keypad Lock via Phone

- 1. Press Menu--Settings--Advanced Setting--Phone Setting--Lock
- 2. Press Info or Switch to change choose Off.
- 3. Press Save or OK key to save the configuration.

### To enable Keypad Lock via Webpage

- 1. Click Webpage Setting  $\rightarrow$  Preference
- 2. To choose the Lock keys.

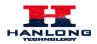

- 3. To fill the unlock PIN and auto lock time
- 4. Fill the Emergence Number, when the phone is Lock, only Emergency Number can be sent.
- 5. To click Saveset to save the configuration.

| Phone Lock                   |                 |
|------------------------------|-----------------|
| Keypad Lock                  | Function Keys 💌 |
| Phone Unlock Pin(0~15digial) | ••••            |
| Auto Lock Time-Out(0~3600s)  | 60              |
| Emergency                    |                 |

### To Disable Keypad Lock via Webpage

- 1. Click Webpage Setting  $\rightarrow$  Preference
- 2. To choose Disable for the Phone Lock.
- 3. To click Saveset to save the configuration.

## **Hot Line**

### To configure Hot Line

- 1. Press Menu  $\rightarrow$  Features  $\rightarrow$  Hot Line
- 2. Enter the Number and delay time (as present, we support off hook auto dial).
- 3. Press or Save soft key to save the configuration

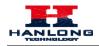

### **Basic Call Features**

| Hot Line     |          |        |      |
|--------------|----------|--------|------|
| 1. Number:   |          |        |      |
| 2. HotLine D | )elay: ( | )      |      |
| Cancel       | 123      | Delete | Save |

### To configure Hotline auto dial via Web Interface

- 1. Setting  $\rightarrow$  Features.
- 2. Fill the number in the Hotline Number and Hotline Time-out.
- 3. Click SaveSet to save the configuration.

| Preference | 🚍 Forward: 🛛 💈                    |      |       |   | NOTE                                                         |
|------------|-----------------------------------|------|-------|---|--------------------------------------------------------------|
| Features   | Always                            | Oon  | ⊙ Off |   |                                                              |
| Tones      | Target                            | 309  |       | 3 | Forward::<br>This feature allows you to forward              |
| SMS        | On Code                           |      |       | 3 | incoming call to another phone<br>number.                    |
| ction URL  | OffCode                           |      |       | 3 |                                                              |
|            | Busy                              | 💿 On | Ooff  |   | Target:                                                      |
| tey Layout | Target                            | 309  |       | 2 | The number to which the incoming<br>calls will be forwarded. |
|            | On Code                           |      |       | 3 |                                                              |
|            | Off Code                          |      |       | 2 | On Code:<br>The code that will be sent to PBX                |
|            | No Answer                         | Oon  | ⊙ Off |   | when it is swtiched On.                                      |
|            | After Ring Time(seconds)          | 3    |       | 2 | Off Code:                                                    |
|            | Target                            | 309  |       | 2 | The code that will be sent to PBX                            |
|            | On Code                           |      |       | 2 | when it is switched Off.                                     |
|            | OffCode                           |      |       | 2 |                                                              |
|            | Do Not Disturb                    |      |       |   |                                                              |
|            | HotLine                           |      |       |   |                                                              |
|            | Hotline Number                    |      |       | ] |                                                              |
|            | Hotline Time-out(seconds)(0~180s) | 0    |       |   |                                                              |

Delete the number and save the configuration, and then now the Hotline auto dial is cancelled.

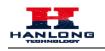

# **Advanced Features**

## **Voice Message**

This phone supports Voicemail, and when there is message, the message will will light green. Moreover, when pick up the handset, or press speaker key, you will hear some quick busy tone.

| 2013-01-01 0 | 00:01:00                      |     |              |
|--------------|-------------------------------|-----|--------------|
|              | XH                            | 2   | 🖀 Emma       |
|              | 2 and the                     |     | <b>a</b> 212 |
| Г            |                               |     | <b>a</b> 212 |
| L            | Vocie Mail: <sub>I</sub> 1 ne | •   | <b>a</b> 212 |
| History      | Directory                     | DND | Menu         |

### To configure the Voice mail feature

- 1. Press Menu→Messages→Voice Mail→Set Voice Mail.
- 2. Enter the Account1/2/3/4 NO.

3. Press Or Save soft key to save the configuration

### Note:

This feature is not available on all servers. For more information, contact your system administrator.

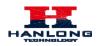

### Intercom

When use the intercom feature, you can quickly get access connect to the configured one.

### To configure intercom feature via phone interface

- 1. Press Menu → Features → Function Keys → Line or Memory keys as Function Keys → Memory key1(for example)
- 3. Enter the targeted Number.
- 4. Press or Save soft key to save the configuration

Then the selected Line or Memory key will work as intercom.

| Memory Key1    |            |      |  |
|----------------|------------|------|--|
| 1. Type:       | í Intercom | 4    |  |
| 2. Value:      | 215        |      |  |
| 3. Lable:      |            |      |  |
| 4. Account ID: | Auto       |      |  |
|                |            |      |  |
| Cancel         | Switch     | Save |  |

### To configure Intercom feature via Web Interface

- 1. Click Function keys  $\rightarrow$  Line or Memory key.
- 2. Select the wanted Line or Memory key.
- 3. Enter the desired phone number in the Value field.
- 4. Select the Account ID

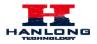

5. Click the SaveSet to save the configuration.

|       | Hom          | ie Account      | Network   Fun | ction Keys  | Setting   Direc | tory   Management                                                   |
|-------|--------------|-----------------|---------------|-------------|-----------------|---------------------------------------------------------------------|
| e Key | Key          | Туре            | Value         | Account     | Pickup Code     | NOTE                                                                |
| ey 🛛  | Memory Key1  | BLF 💌           | 222           | Account 1 💌 |                 |                                                                     |
|       | Memory Key2  | Voice Mail 💌    | *97           | Account 1 💌 |                 | Кеу Туре:                                                           |
|       | Memory Key3  | Direct Pickup 💌 | **222         | Account 1 💌 |                 | The free function key Type Speed<br>Dial,BLF,Key Event,intercom,URL |
|       | Memory Key4  | Group Pickup 💌  | **601         | Account 1 💌 |                 |                                                                     |
|       | Memory Key5  | Call Park 💌     | 222           | Account 1 💌 |                 | BLF:<br>BLF setting require a phone resta                           |
|       | Memory Key6  | Intercom 💌      | *80222        | Account 1 💌 |                 | DEI Setting require a priorie resta                                 |
|       | Memory Key7  | Forward 💌       | 222           | Account 1 💌 |                 |                                                                     |
|       | Memory Key8  | N/A 💌           |               | Account 1 💌 |                 |                                                                     |
|       | Memory Key9  | N/A 💌           |               | Account 1 💌 |                 |                                                                     |
|       | Memory Key10 | N/A 💌           |               | Account 1 💌 |                 |                                                                     |

### Note:

This feature is not available on all servers. For more information, contact your system administrator.

# **Speed Dial**

With this feature, you can dial one directory by press the definite key.

### To configure Speed Dial feature via phone interface

- 1. Press Menu → Features → Function Keys → Line or Memory keys as Function Keys → Memory key1(for example)
- 2. Press > and < or press ( key to select the Speed Dial in the type field.
- 3. Enter the targeted Number.
- 4. Press or Save soft key to save the configuration

Then the selected Line or Memory key will work as Speed Dial.

### To configure Speed Dial feature via Web Interface

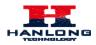

- 1. Click Function keys  $\rightarrow$  Line or Memory key.
- 2. Select the wanted Line or Memory key and set as Speed Dial.
- 3. Enter the desired phone number in the Value field.
- 4. Select the Account ID
- 5. Click the SaveSet to save the configuration.

# **Direct Pickup**

With this feature, you can pick up the set line when it ringing.

### To configure Direct Pickup feature via phone interface

- Press Menu → Features → Function Keys → Line or Memory keys as Function Keys → Memory key1(for example)
- 2. Press > and < or press < key to select the Speed Dial in the type field.
- 3. Enter the value.
- 4. Press is or Save soft key to save the configuration

Then the selected Line or Memory key will work as Direct Pickup.

### To configure Direct Pickup feature via Web Interface

- 1. Click Function keys  $\rightarrow$  Line or Memory key.
- 2. Select the wanted Line or Memory key and set as Direct Pickup.
- 3. Enter the pickup code and followed the desired phone number in the Value field.
- 4. Select the Account ID
- 5. Click the SaveSet to save the configuration.

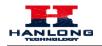

# **Group Pickup**

With this feature, you can pick up the specified group that you want incoming calls.

### To configure the Pick up via phone interface

- Press Menu → Features → Function Keys → Line or Memory keys as Function Keys → Memory key1(for example)
- 2. Select the wanted Line or Memory key.
- 3. Press and or press key to select the Group Pickup in the type field.
- 4. Enter pickup code and followed the desired group number
- 5. Press or Save soft key to save the configuration

### To configure the Group Pick up via Web interface

- 1. Click Function keys  $\rightarrow$  Line or Memory key.
- 2. Select the desired Line or Memory key and select Group Pickup in the Type.
- 3. Enter the pickup code and followed the desired Group number in the Value field.
- 4. Click the SaveSet to save the configuration.

## BLF

You can use the BLF (Busy Lamp Field) feature to monitor a specific one whether his phone is busy or free.

- 1. When the monitored line is idle, the light is steady green.
- 2. When the monitored line is ringing, the light is blinking red, press the BLF key to pick the phone up directly.
- 3. When the monitored line is calling or in a conversation, the light is steady red.

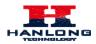

### To configure a BLF key by phone

- Press Menu → Features → Function Keys → Line or Memory keys as Function Keys → Memory key1(for example).
- 2. Select the targeted Line or Memory key.
- 3. Press > and < or press  $\checkmark$  key to select the BLF in the type field.
- 4. Enter the targeted Value Number.
- 5. Press > and < or press  $\boxed{1}$  key to select the Account ID.
- 6. Enter the Pickup Code.
- 7. Press () or Save soft key to save the configuration

### To configure a BLF key by web

- 1. Click Function keys  $\rightarrow$  Line or Memory key.
- 2. Select the desired Line or Memory key and select BLF in the Type.
- 3. Enter the monitored phone number in the Value field.
- 4. Select the Account ID
- 5. Filled the Pickup code.
- 6. Click the SaveSet to save the configuration and then restart.

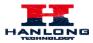

|                     |             |                 |               |             |                | <u>logout</u>                                                       |
|---------------------|-------------|-----------------|---------------|-------------|----------------|---------------------------------------------------------------------|
| HANLONG F           | Hom         | ie   Account    | Network   Fun | ction Keys  | Setting   Dire | ectory   Management                                                 |
| Line Key            | Кеу         | Туре            | Value         | Account     | Pickup Code    | NOTE                                                                |
| Memory Key          | Memory Key1 | BLF 👻           | 222           | Account 1 💌 |                |                                                                     |
| Programmable<br>Key | Memory Key2 | Voice Mail 🛛 👻  | *97           | Account 1 💌 |                | Кеу Туре:                                                           |
|                     | Memory Key3 | Direct Pickup 💌 | **222         | Account 1 💌 |                | The free function key Type Speed<br>Dial,BLF,Key Event,intercom,URL |
| EXT Key             | Memory Key4 | Group Pickup 💌  | **601         | Account 1 💌 |                |                                                                     |
|                     | Memory Key5 | Call Park 💌     | 222           | Account 1 💌 |                | BLF:<br>BLF setting require a phone resta                           |
|                     | Memory Key6 | Intercom 💌      | *80222        | Account 1 💌 |                | DEI Setting require a priorie resta                                 |
|                     | Memory Key7 | Forward 💌       | 222           | Account 1 💌 |                |                                                                     |
|                     | Memory Key8 | N/A 💌           |               | Account 1 💌 |                |                                                                     |

### Note:

This feature is not available on all servers. For more information, contact your system administrator.

## **Shared Line**

This feature allows subscribers to share SIP lines. Moreover it also provides status monitoring of the shared line.

### To configure the line key as shared line via phone interface

- 1. Press Menu → Features → Function Keys → Line or Memory keys as Function Keys → Memory key1(for example)
- 2. Select the wanted Line or Memory key.
- 3. Press and or press where the Shared Line in the type field.
- 4. Press  $\bigcirc$  and  $\checkmark$  or press  $\bigcirc$  key to select the Account ID.
- 5. Enter the Label
- 6. Enter the Value
- 7. Press or Save soft key to save the configuration

#### To configure the line key as shared line via Web Interface

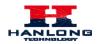

- 1. Click Function keys  $\rightarrow$  Line or Memory key.
- 2. Select the desired Line or Memory key and select Shared Line in the Type.
- 3. Enter the Value.
- 4. Enter the Label.
- 5. Select the Account ID

| 6. | 6. Click the save the configuration and then restart. |           |                 |            |          |             |              |                   |        |
|----|-------------------------------------------------------|-----------|-----------------|------------|----------|-------------|--------------|-------------------|--------|
|    |                                                       |           |                 |            |          |             |              |                   | logout |
|    |                                                       | Hom       | e   Account     | Network    | c   Func | tion Keys   | Setting   Di | rectory   Managem | ent    |
|    | Line Key                                              | Кеу       | Туре            | Value      | Label    | Account     | Pickup Code  | NOTE              |        |
|    | Memory Key                                            | Line Key1 | Shared Line 🛛 👻 | 2404984025 | 4025_1   | Account 1 💌 |              |                   |        |
|    | Programmable                                          | Line Key2 | Line 💌          |            |          | Account 2 💌 |              |                   |        |
|    | Кеу                                                   | Line Key3 | Line 💌          |            |          | Account 3 💌 |              |                   |        |
|    | EXT Key                                               | Line Key4 | Line 💌          |            |          | Account 4 💌 |              |                   |        |
|    |                                                       |           |                 |            |          |             |              |                   |        |
|    |                                                       |           |                 |            |          |             |              |                   |        |
|    |                                                       |           |                 |            |          |             |              |                   |        |
|    |                                                       |           |                 |            |          |             |              |                   |        |
|    |                                                       |           |                 |            |          |             |              |                   |        |
|    |                                                       |           |                 |            |          |             |              |                   |        |
|    |                                                       |           | SaveSet         |            |          | Restart     |              |                   |        |
|    |                                                       |           |                 | _          | _        |             |              |                   |        |
|    |                                                       |           |                 |            |          |             |              |                   |        |

## SoveSet

### Note:

This feature is not available on all servers. For more information, contact your system administrator.

## Record

With record feature, you can record calls by pressing a record key on the phone.

### To configure the record via phone interface

- 1. Press Menu  $\rightarrow$  Features  $\rightarrow$  Function Keys $\rightarrow$  Line or Memory keys as Function Keys  $\rightarrow$ Memory key1(for example)
- 2. Select the wanted Line or Memory key.

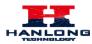

### **Advanced Features**

- 3. Press > and < or press  $\boxed{1}$  key to select the Key Event in the type field.
- 4. Press > and < or press  $\land$  key to select the Record.
- 5. Press or Save soft key to save the configuration

### To configure the record via Web Interface

- 1. Click Function keys  $\rightarrow$  Line or Memory key.
- 2. Select the desired Line or Memory key and select Record in the Type.
- 3. Click the SaveSet to save the configuration.

### Note:

Please contact the system administrator whether support this feature or not.

# Call Park

With this feature, you can put a call on hold and continue the conversation from another phone.

### To configure the Call Park via phone interface

- Press Menu → Features → Function Keys → Line or Memory keys as Function Keys → Memory key1(for example)
- 2. Select the wanted Line or Memory key.
- 3. Press > and < or press Switch soft key to select the Key Event in the type field.
- 4. Press > and < or press Switch soft key to select the Call Park.
- 5. Press () or Save soft key to save the configuration

### To configure the Call Park via Web interface

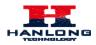

- 1. Click Function key  $\rightarrow$  Line or Memory key.
- 2. Select the desired Line or Memory key and select Direct Pickup in the Type.
- 3. Click the SaveSet to save the configuration.

# Paging

With this feature, you can call a phone directly.

### To configure the paging via phone interface

- 1. Press Menu → Features → Function Keys → Line or Memory keys as Function Keys → Memory key1(for example)
- 2. Select the wanted Line or Memory key.
- 3. Press  $\bigcirc$  and  $\bigcirc$  or press  $\bigcirc$  key to select the Key Event in the type field.
- 4. Press > and < or press  $\boxed{1}$  key to select the Paging.
- 5. Press Or Save soft key to save the configuration

### To configure the Paging via Web interface

- 1. Click Function keys  $\rightarrow$  Line or Memory key.
- 2. Select the desired Line or Memory key and select Paging in the Type.
- 3. Click the SaveSet to save the configuration.

## DTMF

### To configure the DTMF via Phone Interface

1. Press Menu → Features → Function Keys → Line or Memory keys as Function Keys → Memory key1(for example)

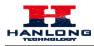

- 2. Select the wanted Line or Memory key.
- 3. Press > and < or press > key to select the DTMF in the type field.
- 4. Enter the value
- 5. Press or Save soft key to save the configuration

### To configure the DTMF via Web interface

- 1. Click Function keys  $\rightarrow$  Line or Memory key.
- 2. Select the desired Line or Memory key and select DTMF in the Type.
- 3. Fill the value.
- 4. Click the SaveSet to save the configuration.

## **Prefix**

### To configure the Prefix via Phone Interface

- Press Menu → Features → Function Keys → Line or Memory keys as Function Keys → Memory key1(for example)
- 2. Select the wanted Line or Memory key.
- 3. Press > and < or press  $\square$  key to select the Prefix in the type field.
- 4. Enter the value
- 5. Press or Save soft key to save the configuration

### To configure the Prefix via Web interface

1. Click Function key  $\rightarrow$  Line or Memory key.

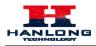

- 2. Select the desired Line or Memory key and select Prefix in the Type.
- 3. Fill the value.
- 4. Click the SaveSet to save the configuration.

Then when you press this key, the set value is input directly.

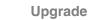

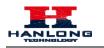

# Upgrade

## **Factory Reset**

### To set Factory Reset by phone interface

- 1. Press Menu → Setting → Advanced Setting( default password: admin)→ Factory Reset
- 2. Press OK soft key in the warning page.

### To set Factory Reset via web interface

| Click Management           | → Upgrade                                |                                                    |                                                              |
|----------------------------|------------------------------------------|----------------------------------------------------|--------------------------------------------------------------|
| Click Reset To             | Factory and                              | then confirm the setting.                          |                                                              |
|                            |                                          |                                                    | <u>logout</u>                                                |
|                            | Home   Account   I                       | Network   Function Keys   Setting   D              | irectory   Management                                        |
| Password                   | Image Version                            |                                                    | NOTE                                                         |
| Upgrade                    | Major Version                            | IMG1.0.3.59(2013-12-06 18:26:00)                   | Image Version:                                               |
| Auto Provision             | Minor Version                            | IMG1.0.3.59(2013-11-30 17:40:00)                   | Show the information of the two system image version .       |
| Configuration<br>TLS Certs | Reset To Factory     Pcap Feature:       | Reset To Factory       Start     Stop       Export | Reset To Factory :<br>Reset all the settings of the phone to |
| Restart<br>Reboot          | <ul> <li>Img Firmware Upgrade</li> </ul> | 选择文件     Upgrade                                   | default configruations. Restart:                             |

# Upgrade

To upgrade software, this phone can be configured with a TFTP server where the new code image is located. The TFTP upgrade can work in either static IP or DHCP mode using private or public IP address. It is recommended to set the TFTP server address in either a public IP address or on the same LAN with the phone.

### To configure the TFTP server via the Web configuration interface

Input the admin password to enter the configuration screen. From there, enter the TFTP server address in the designated field towards the bottom of the configuration screen. Once the TFTP server is configured, please power cycle the phone.

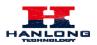

TFTP process may take as long as 1 to 2 minutes over the Internet or just 20+ seconds if it is performed on a LAN. Users are recommended to conduct TFTP upgrade in a controlled LAN environment if possible. For those who do not have a local TFTP server, Hanlong provides a NAT-friendly TFTP server on the public Internet for firmware upgrade. Please check the Service section of Hanlong's Web site to obtain this TFTP server's IP address.

### Directory to configure local TFTP

- 1. Unzip the file and put all of them under the root directory of the TFTP server.
- 2. The PC running the TFTP server and the UC IP PHONE should be in the same LAN segment.
- 3. Go to File -> Configure -> Security to change the TFTP server's default setting from "Receive Only" to "Transmit Only" for the firmware upgrade.
- 4. Start the TFTP server, in the UC IP PHONE's web configuration page.
- 5. Configure the Firmware Server Path with the IP address of the PC.
- 6. Update the change and reboot the unit.

|                | Home   Account   N      | Jetwork   Function Keys   Setting   Di | rectory Management                                  |
|----------------|-------------------------|----------------------------------------|-----------------------------------------------------|
| Password       | Firmware Upgrade        |                                        | NOTE                                                |
| Upgrade        | Upgrade Mode            | ⊙tftp Ohttp Oftp Ohttps                | Firmware Upgrade :                                  |
| Auto Provision | Firmware Server Path    | The detail sets about the firmware     |                                                     |
| Configuration  | Config Server Path      | 192.168.0.254/cfg                      | upgrade for the system.                             |
| TLS Certs      | Allow DHCP Option 128   | To Override Server: O No 💿 Yes         | Phonebook Download:                                 |
| Restart        | AUTO Upgrade: ONo OYes; | check for upgrade every 10080 Minutes  | The detail sets about the phonebook<br>XML download |
|                | HTTP/FTP/HTTPS UserName |                                        | AME download.                                       |
| Reboot         | HTTP/FTP/HTTPS Password |                                        |                                                     |
|                | Upgrade Check Mode :    |                                        |                                                     |

### NOTES:

When Hanlong IP Phone boot up, it will send TFTP or HTTP request to download configuration files, there are two configuration files, one is "cfg.txt" and the other is "cfg001fc1xxxxx", where "001fc1xxxxx" is the MAC address of the phone. These two files are for initial automatically provisioning purpose only, for normal TFTP or HTTP firmware upgrade, the following error messages in a TFTP or HTTP server log can be ignored.

Download and install a free TFTP or HTTP server to the LAN to perform firmware upgrades. A free Windows version TFTP server is available:

http://www.solarwinds.com/products/freetools/free\_tftp\_server.aspx.

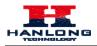

### To upgrade manually via the Web configuration interface

Download the firmware.

Click Management  $\rightarrow$  Upgrade

Click Brower or the blank.

Select the firmware and then click

Upgrade

Restart.

| HANLONG F                                                                                | Home   Account                                                                               | Network   Function K                                                 | eys   Setting   Dire                                                                                                    | ectory   Management                                                                                                    |
|------------------------------------------------------------------------------------------|----------------------------------------------------------------------------------------------|----------------------------------------------------------------------|----------------------------------------------------------------------------------------------------|----------------------------------------------------------------------------------------------------|
| Password<br>Upgrade<br>Auto Provision<br>Configuration<br>TLS Certs<br>Restart<br>Reboot | Image Version     Major Version     Minor Version     Prap Feature:     Img Firmware Upgrade | IMG1.0.3.59(201<br>IMG1.0.3.59(201<br>Reset To Factory<br>Start Stop | 3-12-11 17:44:00)<br>3-12-14 17:21:00)<br>王z-14 17:21:00)<br>王zport<br>打开<br>查找范围(1): 金 版本<br>前属_804.b<br>前属_804.b<br>前属_804.b<br>前属_804.b<br>前属_804.b<br>前属_804.b                                                                                                    | NOTE Image Version: Show the information of the two system image version.  Reset To Factory : Reset all the settings of the phone to default configurations |
|                                                                                          |                                                                                              |                                                                      | <ul> <li>風面</li> <li>戦的文档</li> <li>戦的支档</li> <li>戦的支档</li> <li>戦的支格</li> <li>マート</li> <li>マート&lt;</li></ul> | im <b>.</b> 980. bin                                                                                                    |

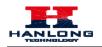

# **Troubleshooting**

# Why is the phone LCD screen blank?

- 1. Ensure your phone is properly plugged into a functional AC outlet.
- 2. Ensure that the phone isn't plugged into a plug controlled by a switch that is off.
- 3. If the phone is plugged into a power strip, try plugging it directly into a wall outlet instead.
- 4. If your phone is powered from PoE, ensure you use a PoE compliant switch or hub, or contact your system administrator for more information.
- 5. Check that the power LED is on to ensure the phone is powered on.

## Why does the phone display "Network Unavailable"?

- Ensure that the Ethernet cable is plugged into the Internet port on the phone and the Ethernet cable is not loose.
- Ensure that the switch or hub in your network is operational.
- Contact your system administrator for more information.

## Why can't I get a dial tone?

- Check for any loose connections and that the phone has been installed properly. For the Installation instructions, refer to <u>Phone Installation</u>.
- Check whether dial tone is present on one of the audio modes.
- Switch between the Handset, Headset (if present) or Hands-Free Speakerphone to check whether dial tone is present for one of the audio modes.
- If the dial tone exists on another audio mode, connect a different handset or headset to isolate the problem.